**Purpose:** This user guide is a reference to outline how USTA Officiating webinar participants can access the LRC (Learning Resource Center) to enroll in upcoming sessions

## **LOGIN**

Navigate to: <https://lrc.learn.taleo.net/ustaofficiating> and login with your self-created username/password.

If you need assistance accessing your account, select the Chat with Live Support button.

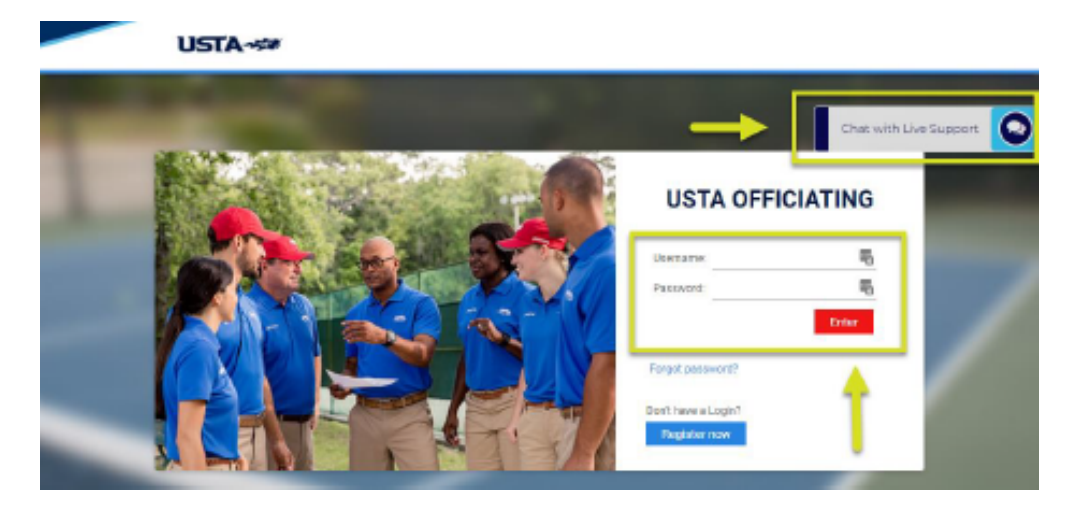

## **WEBINARS**

1. Select the **WEBINARS** button on the homepage.

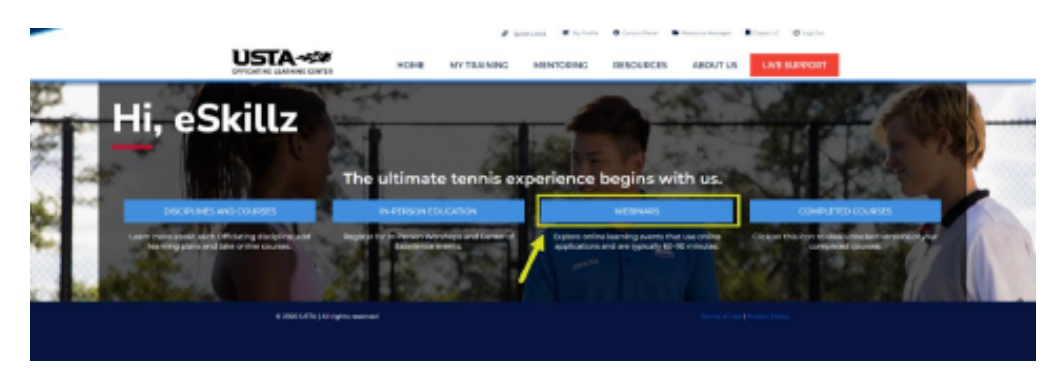

2. Scroll down to the Webinars section at the bottom of the page and locate the category boxes. Select the **Learning Events** hyperlink under the desired category box for the webinar type you are planning to register for.

1

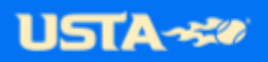

NOTE: There may be two category boxes available depending on your permissions – Webinars and Officials Orientation.

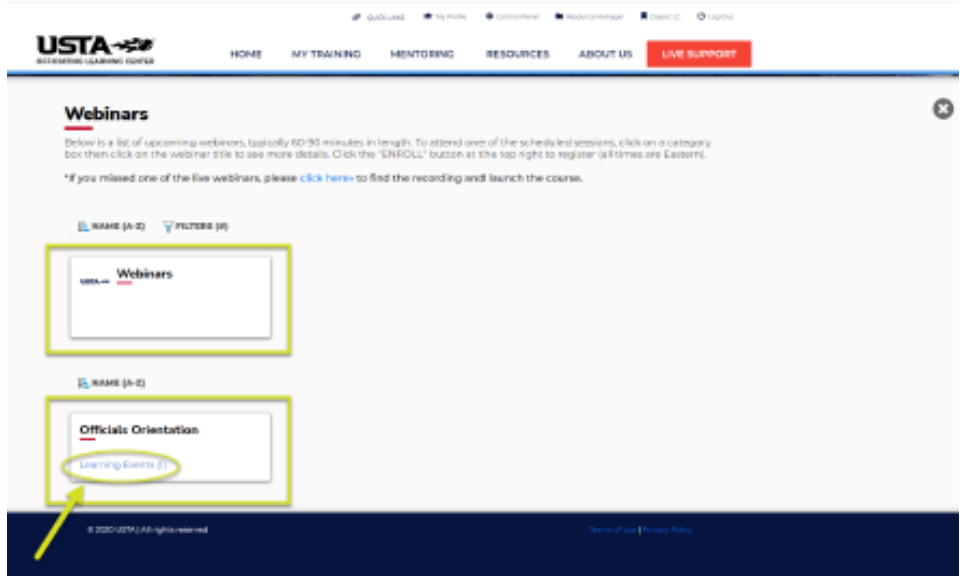

3. The list of webinars will show-up on the page. Click on the **More link** to view the full description. Click on the **webinar title** to open the enrollment and register (i.e "Welcome to the USTA Officiating Family – 01/26/23")

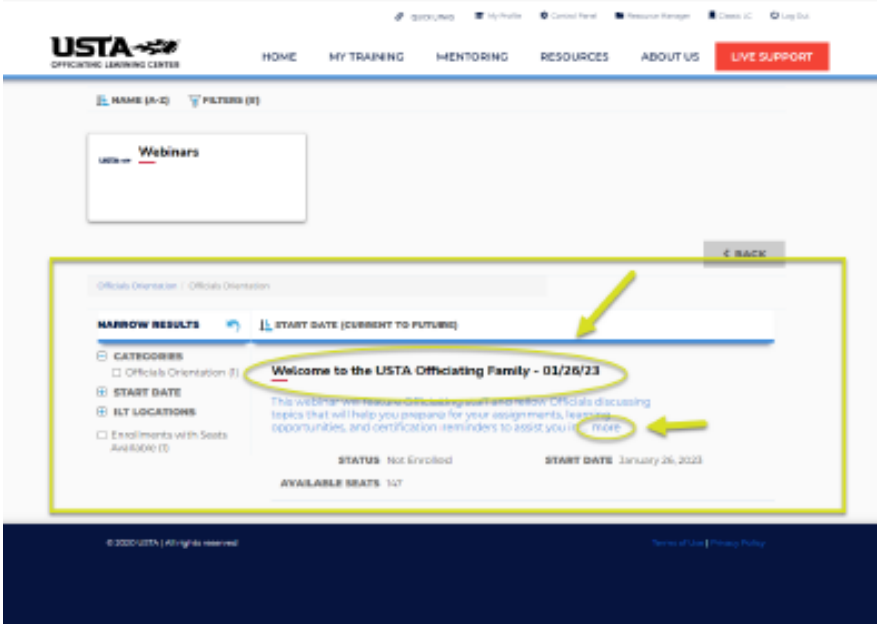

4. Review the details of the upcoming webinar and decide if you would like to register. Click on the **ENROLL button** to sign up for the virtual training session. **AFTER** you **ENROLL**, you will receive an **email confirmation** that contains the **link to join** the virtual meeting room.

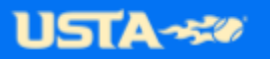

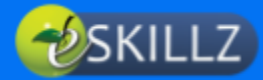

If you need help or have a question with the enrollment process, contact **LIVE SUPPORT** at anytime by clicking on the **red button** in the top menu bar. You can also send an email to [ustalrc.officials@eskillz.com](mailto:ustalrc.officials@eskillz.com).

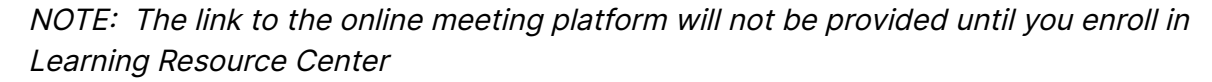

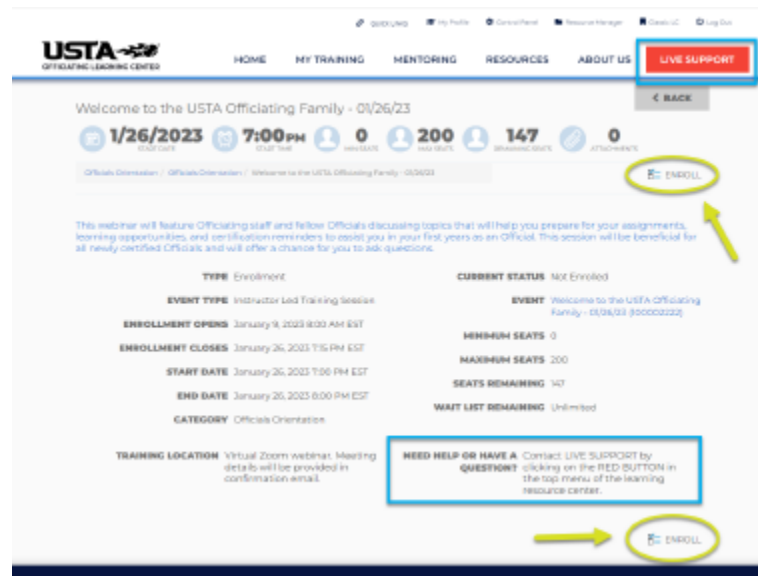

5. After enrolling, the system will display a **green confirmation message** and you should **receive an automated email message** containing the **link to join** the virtual training. If you are unable to attend, you can always **DROP** the session at any time by following the same steps to locate the webinar as before.

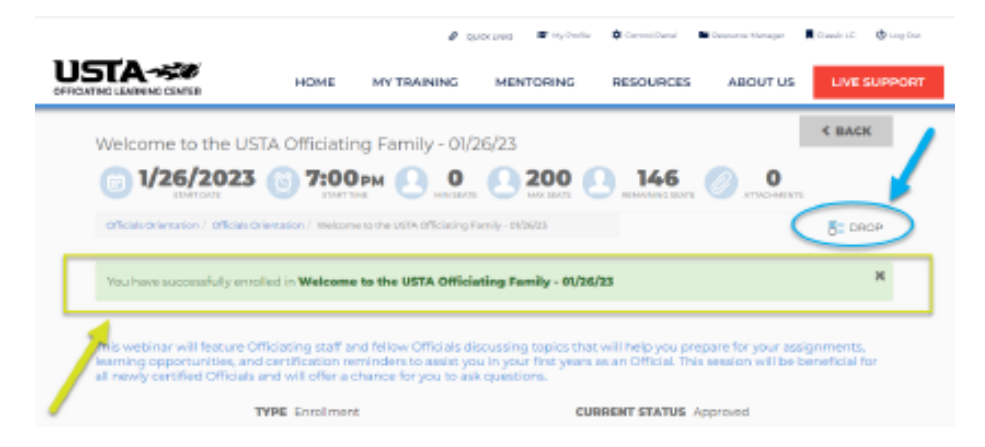

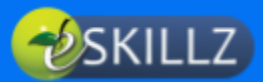

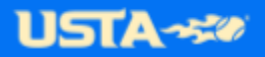